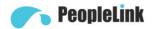

## User Guide PeopleLink Impact Pro Codec

Product Manual | Edition | Release 042023 | PEP-PIS-COD

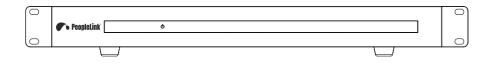

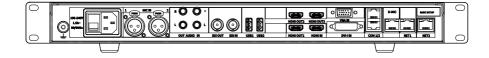

# **User Guide**

(English Version)

Please read this Manual before setting up Impact Pro Codec and stick to its requirements strictly for Safety reason. Suggest you save this manual for further inquiries reference.

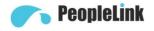

2017 PeopleLink Unified Communications Pvt. Ltd. All rights reserved. PeopleLink Unified Communications Pvt. Ltd. Q3-A3, 10th Floor, Cyber Towers, Hitech City Madhapur, Hyderabad – 500081 India

No part of this document may be reproduced or transmitted in any form or by any means, electronic or mechanical, for any purpose, without the express written permission of PeopleLink Under the law, reproducing includes translating into another language or format. As between the parties, PeopleLink, retains title to and ownership of all proprietary rights with respect to the software contained within its products.

Therefore, you must treat the software like any other copyrighted material (e.g., a book or sound recording). Every effort has been made to ensure that the information in this manual is accurate.

PeopleLink, is not responsible for printing or clerical errors. Information in this document is subject to change without notice.

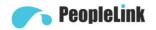

# Catalogue

| 1 | Pac  | king List               | 1  |  |  |
|---|------|-------------------------|----|--|--|
| 2 | Abo  | ut Product              | 2  |  |  |
|   | 2.1  | Product Appearance      | 2  |  |  |
|   | 2.2  | Product Specifications  | 4  |  |  |
| 3 | Inst | allation Connection     | 5  |  |  |
|   | 3.1  | Connection Cable        | 5  |  |  |
|   | 3.2  | Power On                | 7  |  |  |
| 4 | Rem  | note Control            | 8  |  |  |
| 5 | GUI  | GUI Main Interface9     |    |  |  |
| 6 | Basi | ic Settings             | 10 |  |  |
|   | 6.1  | Network Settings        | 10 |  |  |
|   | 6.2  | H323 Account (optional) | 11 |  |  |
|   | 6.3  | SIP Account (optional)  | 13 |  |  |
|   | 6.4  | Display Name            | 14 |  |  |
|   | 6.5  | Language Setting        | 15 |  |  |
|   | 6.6  | Date Setting            | 15 |  |  |
|   | 6.7  | Reset Setting           |    |  |  |
|   |      |                         |    |  |  |

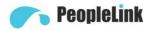

# 1 Packing List

When unpacking, please check and confirm all accessories that should be provided.

|                                  |                   | ● □ ○ ○ ○ ○ ○ ○ ○ ○ ○ ○ ○ ○ ○ ○ ○ ○ ○ ○ |
|----------------------------------|-------------------|-----------------------------------------|
| HD Video Conference Terminal x 1 | Power Adapter x 1 | Remote Control x 1                      |
|                                  |                   |                                         |
| RJ45 to DIN8 Control Cable x 1   | HDMI Cable x 2    | Quick Start x 1                         |
|                                  |                   | -                                       |
| User Guide x 1                   |                   | -                                       |

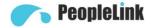

### 2 About Product

The split HD video conference terminal adopts embedded system design and supports 1080P HD codec and H.323 and SIP communication protocols. Split-type design, easy to install, connect to the network, microphone, TV, plug in the power to communicate. The voice and image information are transmitted to each other to complete various conference functions such as document sharing. Save meeting time and funds, improve work efficiency, and create convenient face-to-face video conference interaction and all-round communication and communication.

#### 2.1 Product Appearance

#### **Appearance**

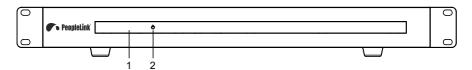

#### Interface

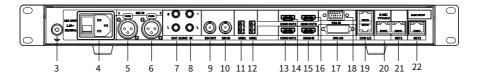

| No. | Name             | Function                                               |
|-----|------------------|--------------------------------------------------------|
|     | Infrared         |                                                        |
| 1   | Receiving        | Receiving the infrared signal                          |
|     | Window           |                                                        |
| 2   | POWER            | Power on/off/indicator                                 |
| 3   | Ground Interface | Ground interface for connecting the ground cable       |
| 4   | Power Interface  | 100~240V power input                                   |
| 5   | MIC IN 1         | Microphone audio input interface 1 for receiving voice |

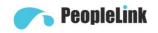

| 6  | MIC IN 2    | Microphone audio input interface 2 for receiving voice      |
|----|-------------|-------------------------------------------------------------|
| 7  | AUDIO OUT   | Lotus head audio output interface, connects the speaker     |
|    | AUDIO OUT   | and terminal through the audio cable to output sound.       |
|    |             | Lotus head audio input interface, connects to the audio     |
| 8  | AUDIO IN    | input devices such as microphones, mixers, etc. to input    |
|    |             | sound.                                                      |
| 9  | SDI OUT     | SDI output interface for connecting a coaxial cable to the  |
|    | 301001      | SDI output interface.                                       |
| 10 | SDLIN       | SDI input connector for connecting a coaxial cable to the   |
| 10 | SDI IN      | SDI input interface.                                        |
| 11 | LICR1       | USB interface 1 for USB devices such as an external USB     |
|    | USB1        | flash drive, mouse, keyboard, microphone or speaker.        |
| 12 | USB2        | USB interface 2 for USB devices such as an external USB     |
|    | 0362        | flash drive, mouse, keyboard, microphone or speaker.        |
| 13 | HDMI OUT1   | HDMI output interface 1, connected to the terminal and      |
|    |             | HDTV via HDMI cable.                                        |
| 14 | HDMI OUT2   | HDMI output interface 2, connected to the terminal and      |
|    | 11010110012 | HDTV via HDMI cable.                                        |
| 15 | ндмі оитз   | HDMI output interface 3, connected to the terminal and      |
|    |             | HDTV via HDMI cable.                                        |
| 16 | HDMIIN      | HDMI input interface, connect the terminal and camera       |
|    | TIDIMITIN   | through HDMI cable.                                         |
| 17 | VGA IN      | VGA IN interface, connect to computer through VGA cable     |
|    | VGATIN      | to output VGA signal to the terminal.                       |
|    |             | DVI-I IN interface for connecting the second video input    |
|    | DVI-I IN    | device (such as computer). Connect the computer or the      |
| 18 |             | second video source to the DVI-I IN input interface through |
| 10 |             | DVI cable. Press the "w" key on remote control, select      |
|    |             | "Open Dual Stream" and confirm with " key to send           |
|    |             | the second video to the conference terminal.                |

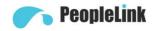

| 19 | COM 1/2 | COM 1/2 interface for connecting the external serial communication device. |
|----|---------|----------------------------------------------------------------------------|
| 20 | D-MIC   | Digital microphone input interface.                                        |
| 21 | NET1    | Network interface 1, connected to the network through the network cable.   |
| 22 | NET2    | Network interface 2, connected to the network through the network cable.   |

# 2.2 Product Specifications

| Category           | Item               | Specifications                         |
|--------------------|--------------------|----------------------------------------|
|                    | Operating Voltage  | AC 100V ~ 240V                         |
| Electrical Feature | Power              | 20W (max.)                             |
|                    | Consumption        |                                        |
|                    | Working Status     |                                        |
|                    | Temperature        | 0°C ~ 40°C                             |
|                    | Relative Humidity  | 10% ~ 80%                              |
| Environmental      | Ambient Noise      | <46dBA SPL                             |
| Requirements       | Non-working Status |                                        |
|                    | Temperature        | -40°C ~ 70°C                           |
|                    | Relative Humidity  | 0% ~ 95%                               |
|                    | Dimension          | 430mm x 200mm x 44mm                   |
| Physical Feature   |                    | (Without mounting hanger and foot pad) |
|                    | Net Weight         | 3.2kg                                  |

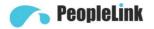

## 3 Installation Connection

The terminal can be installed in the cabinet or placed directly on the horizontal desktop.

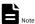

- If you place the terminal directly on the desktop, keep the desktop steady and pay attention to the anti-slip.
- If you place the terminal in a rack, use screws to secure it to the rack.
- Adjust the orientation of the terminal to avoid facing bright light sources (such as windows). It is recommended that the terminal be facing the participant.

#### 3.1 Connection Cable

The cable connections shown in the following figure contains optional configurations. They are for reference only. Please connect cables according to actual needs.

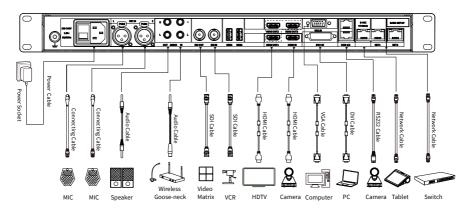

The connection configuration is as follows:

- Main Video Image Input: Connect an external camera to the HDMI IN interface via a HDMI cable.
- The Second Video Image Input: Connect the computer or the second video source to DVI-I IN interface via a DVI cable.

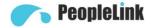

- Microphone Audio Input: Use the cannon cable to connect a matching microphone to
   MIC IN interface.
- Player Audio Input: Use the lotus head cable to connect a computer or phone audio source to the AUDIO IN interface.
- Audio Output: Connect the HDTV to HDMI OUT1 interface via a HDMI cable or connect a speakerphone to the AUDIO OUT interface via the lotus head cable.
- Main Video Image Output: Connect a HDTV to HDMI OUT1 interface via a HDMI cable.
- The Second Video Image Output: Connect a HDTV to HDMI OUT2 interface via a HDMI cable.
- The Third Video Image Output: Connect a HDTV to HDMI OUT3 interface via a HDMI cable.
- Network Connecting: Use a network cable to connect the NET interface to connect the terminal to the network.
- Power Connecting: Connect to the power outlet using 100~240V power cable.

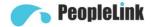

#### 3.2 Power On

Turn on the power after all the devices used with the conference terminal have been connected.

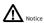

- When the terminal power is on, prevent the power cord disconnecting from the terminal and causing the terminal to lose power.
- Turn off the terminal first, then turn off the external power supply, and finally pull out the
  power cord. Please check that the power cord is properly and reliably connected to the
  device as described below.
- Please make sure that the AC voltage is 100V~240V and the frequency is 50Hz or 60Hz.
- The sequence definition and the corresponding voltage difference of live wire (L), neutral
  wire (N) and protective earth wire (PE) must comply with international standards, and the
  protective earth wire must be reliably grounded.

Use HDMI OUT1 as the output interface, connect the cables as shown as above and press the power button (green light is on) to power on to display the main menu.

After power is turned on, the indicators of the terminal are as shown in the following table.

| Indicator                | Description                                 |
|--------------------------|---------------------------------------------|
| Green Indicator          | Normal operation                            |
| Orange Indicator         | Powered off but not disconnected from power |
| Off                      | Power disconnected                          |
| Green Flashing Indicator | Received infrared signal                    |

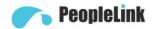

#### 4 Remote Control

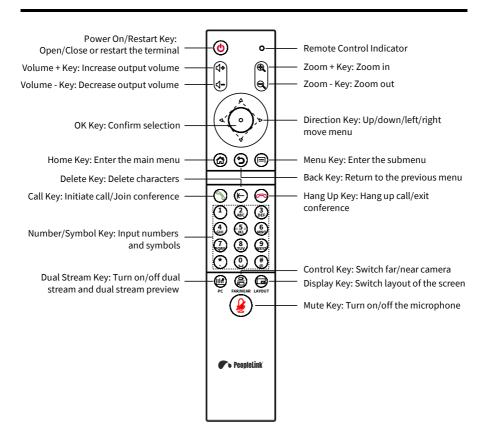

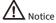

The remote control may be affected by strong light, and the normal working distance is about ten meters.

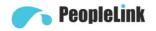

#### 5.GUI Main Interface

Press the menu key "a" of the remote control to enter the GUI main interface.

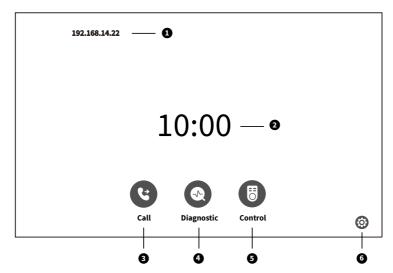

| No. | Description     | No. | Description  | No. | Description   |
|-----|-----------------|-----|--------------|-----|---------------|
| 1   | IP Address      | 2   | Time         | 3   | Call Menu     |
| 4   | Diagnostic Menu | 5   | Control Menu | 6   | Settings Menu |

Move the cursor to "O" position and press "O" key of remote control to confirm to enter the call menu;

Move the cursor to "O" position and press "O" key of remote control to confirm to enter the diagnostic menu;

Move the cursor to "" position and press "o" key of remote control to confirm to enter the control menu;

Move the cursor to "O" position and press "O" key of remote control to confirm to enter the settings menu;

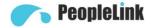

**Basic Settings** 

### 4.1 Network Settings

Before using the Ethernet for video communication, you must pre-configure the Ethernet parameters of the terminal, like IP address, netmask, Default gateway and DNS address.

#### Operation

- **Step 1** Enter the GUI main interface, select "Settings > Network > IP".
- **Step 2** Configure the network parameters. The description of parameter is shown on below table.
- **Step 3** Select "Save" to save the configuration.
- **Step 4** Press the key of remote control to go back to the GUI main interface.

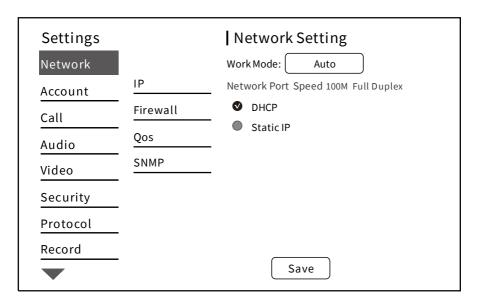

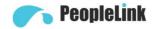

| Parameter  | Description                                                     |
|------------|-----------------------------------------------------------------|
|            | Configure the network working mode:                             |
|            | • Auto                                                          |
|            | • 10M Full Duplex                                               |
| Work Mode  | • 10M Half Duplex                                               |
| work mode  | • 100M Full Duplex                                              |
|            | • 100M Half Duplex                                              |
|            | 1000M Full Duplex                                               |
|            | • 1000M Half Duplex                                             |
|            | DHCP: The terminal automatically obtains an IP address through  |
|            | a DHCP server.                                                  |
|            | Static IP: The IP address of the terminal is assigned by the    |
|            | network administrator. You need to set the IP address, netmask, |
| Connection | gateway, and DNS address.                                       |
| Type       | > IP address: Configure the IP address of the terminal          |
|            | Netmask: Configure the subnet mask of the terminal              |
|            | Gateway: Configure the default gateway address of the           |
|            | terminal                                                        |
|            | > DNS address: Configure the IP address of the DNS server       |

#### 4.2 H323 Account (optional)

Set the H323 ID and number of the terminal, specify the GK address so that the terminal can register with the GK and call conferences or other terminals using the number.

#### Operation

- **Step 1** Enter the GUI main interface, select "Settings > Account > H323 Account".
- **Step 2** Configure the H323 account parameter. The description of parameter is shown on below table.
- **Step 3** Select "Save" to save the configuration.
- **Step 4** Press the key of remote control to go back to the GUI main interface.

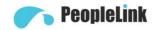

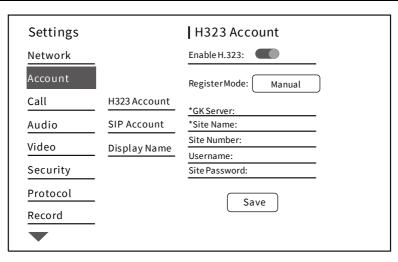

| Parameter     | Description                                                           |
|---------------|-----------------------------------------------------------------------|
| Enable H.323  | Enable or disable H.323 function.                                     |
|               | Select the H.323 account register mode, when in manual register       |
| Register Mode | mode, you need to enter the information required for H.323            |
|               | registration manually.                                                |
|               | Set the IP address or domain name of the GK server.                   |
| GK Server     | When set to domain name, you need to enable the DNS server and        |
|               | set the correct mapping on the DNS server.                            |
|               | The name or alias of the terminal registered on the GK.               |
| Site Name     | After the terminal registers with the GK server, the GK server        |
|               | identifies the terminal with the name.                                |
|               | The corresponding site number of the terminal.                        |
| Site Number   | After the terminal registers with the GK server, the remote terminals |
|               | can use the number to call this terminal.                             |
| Username      | Input the username used to register with H323 server.                 |
| Site Password | The password registered by the terminal to the GK server for the      |
| Sile Password | legality of the GK server authentication terminal.                    |

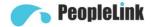

#### 4.3 SIP Account (optional)

Configure the SIP parameters, set the SIP address of the terminal, and communicate with the remote server through the registration number.

#### > Operation

- **Step 1** Enter the GUI main interface, select "Settings > Account > SIP Account".
- **Step 2** Configure the SIP parameters. The description of parameter is shown on below table.
- **Step 3** Select "Save" to save the configuration.
- **Step 4** Press the key of remote control to go back to the GUI main interface.

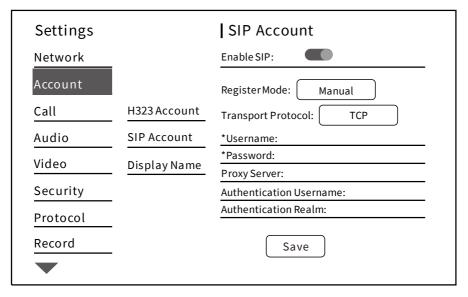

| Parameter     | Description                                                         |  |
|---------------|---------------------------------------------------------------------|--|
| Enable SIP    | Enable or disable SIP function.                                     |  |
|               | Select the SIP account register mode, when in manual register mode, |  |
| Register Mode | you need to enter the information required for SIP registration     |  |
|               | manually.                                                           |  |
| Transport     | Select the required transport protocol: TCP, UDP, TLS and Auto.     |  |
| Protocol      |                                                                     |  |

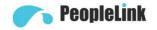

| Parameter      | Description                                                         |  |
|----------------|---------------------------------------------------------------------|--|
| Username       | Enter the username used to register the SIP server.                 |  |
|                | Enter the password of the SIP server to be used by the terminal to  |  |
| Password       | authenticate the terminal of the SIP server. When the SIP server is |  |
| Password       | authenticated, the password set by the terminal must be the same    |  |
|                | as the password set in advance on the SIP server.                   |  |
|                | Enter the IP address or domain name of the SIP proxy server.        |  |
| Proxy Server   | This must be enabled when the user's network environment requires   |  |
|                | that the proxy server be enabled.                                   |  |
| Authentication | Enter the username used for authentication.                         |  |
| Username       |                                                                     |  |
| Authentication | Enter the domain name used by the SIP server to identify the        |  |
| Realm          | corresponding domain.                                               |  |

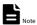

After you enable the terminal to register the SIP server, you need to configure the "Proxy Server", "Username" and "Authentication Realm".

#### 4.4 Display Name

Configure the terminal name and select the H.323 displays name encoding and decoding mode.

### Operation

- **Step 1** Enter the GUI main interface, select "Settings > Account > Display Name".
- **Step 2** Configure the "Display Name" of the terminal.
- **Step 3** Select "Save" to save the configuration.
- **Step 4** Press the key of remote control to go back to the GUI main interface.

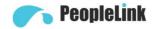

| Settings     |              | Display Name                          |
|--------------|--------------|---------------------------------------|
| Network      |              | Terminal Name:                        |
| Account      |              | Encode H.323 display name as: Unicode |
| Call         | H323 Account | Decode H.323 display name as Auto     |
| Audio        | SIP Account  |                                       |
| <u>Video</u> | Display Name |                                       |
| Security     |              |                                       |
| Protocol     |              |                                       |
| Record       |              |                                       |
|              |              | Save Default                          |

## 4.5 Language Setting

- **Step 1** Enter the GUI main interface, select "Settings > System > Language".
- **Step 2** Set the desired system language.
- **Step 3** Select "Save" to save the configuration.
- **Step 4** Press the key of remote control to go back to the GUI main interface.

#### 4.6 Date Setting

- **Step 1** Enter the GUI main interface, select "Settings > System > Date".
- **Step 2** Configure the parameters such as date, time, and date format. The description of parameter is shown on below table.
- **Step 3** Select "Save" to save the configuration.
- **Step 4** Press the key of remote control to go back to the GUI main interface.

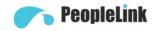

| Settings                                              | Date                                                                                                    |
|-------------------------------------------------------|----------------------------------------------------------------------------------------------------|
| Audio Video Security Protocol Record Subtitles System | Automatic Date Time  NTP Server  Date Select Time Zone  Guide ● Enable 24 hour Format  Reset Select Date Format |
| Other                                                 | Save                                                                                                    |

| Parameter           | Description                                                |  |
|---------------------|------------------------------------------------------------|--|
| Automatic Date Time | Enable "Automatic Date Time" to indicate the time provided |  |
|                     | by the network.                                            |  |
| Set Date            | Set the date to take effect when disable "Automatic date   |  |
|                     | time".                                                     |  |
| Set Time            | Set the time to take effect when disable "Automatic date   |  |
|                     | time".                                                     |  |
| NTP Server          | Set the NTP time server.                                   |  |
| Select Time Zone    | Select the time zone of your region.                       |  |
| Enable 24-hour      | Enable or disable the 24-hour format.                      |  |
| Format              |                                                            |  |
| Select Date Format  | Select the date format: day-month-year and                 |  |
| Select Date Format  | year-month-day.                                            |  |

## 4.7 Reset Setting

**Step 1** Enter the GUI main interface, select "Settings > System > Reset".

**Step 2** Select "Reset to factory settings".

**Step 3** Select "Save" to confirm and restart system.

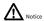

After restoring the factory settings, all the terminal parameters you configured previously will be lost and restored to default settings.